## 1. Login to NIC E-Invoice Web Portal on - <https://einvoice1.gst.gov.in/>

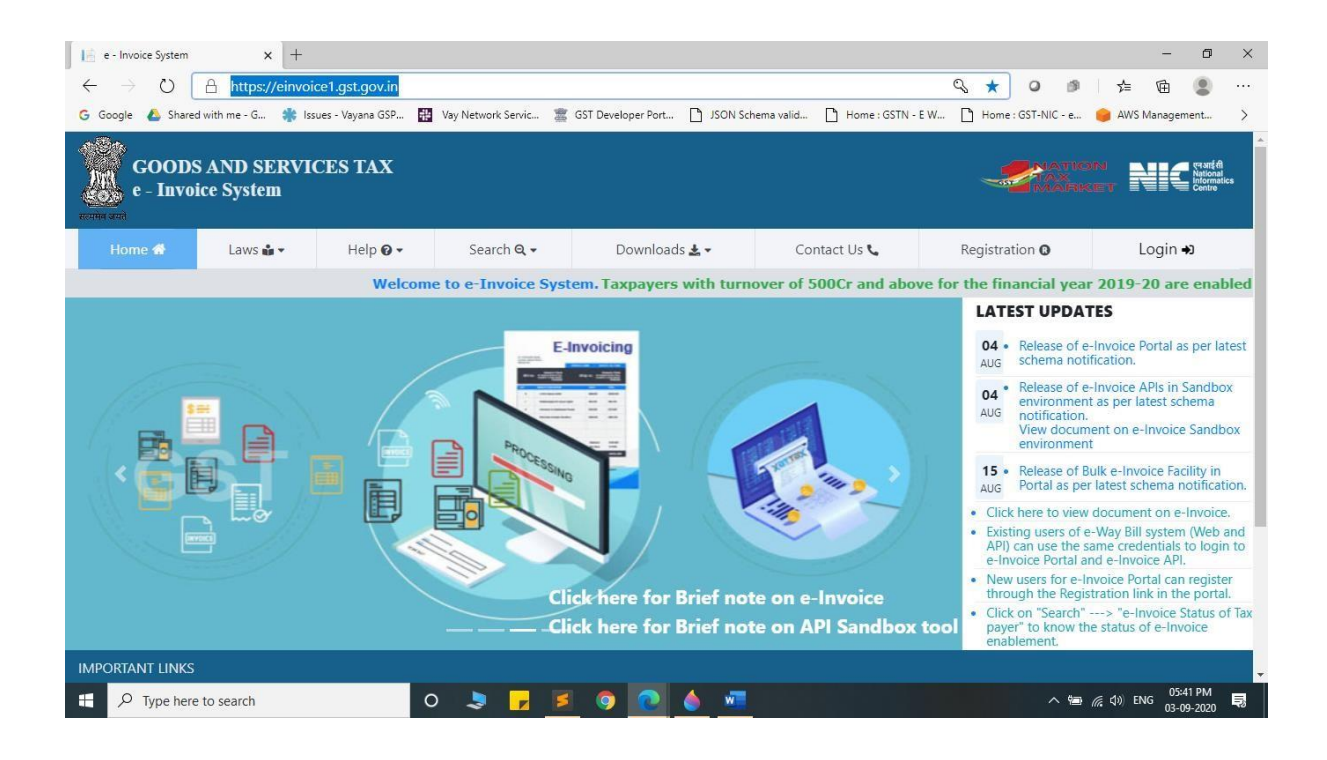

2. Click on "Login" & enter your Username and Password

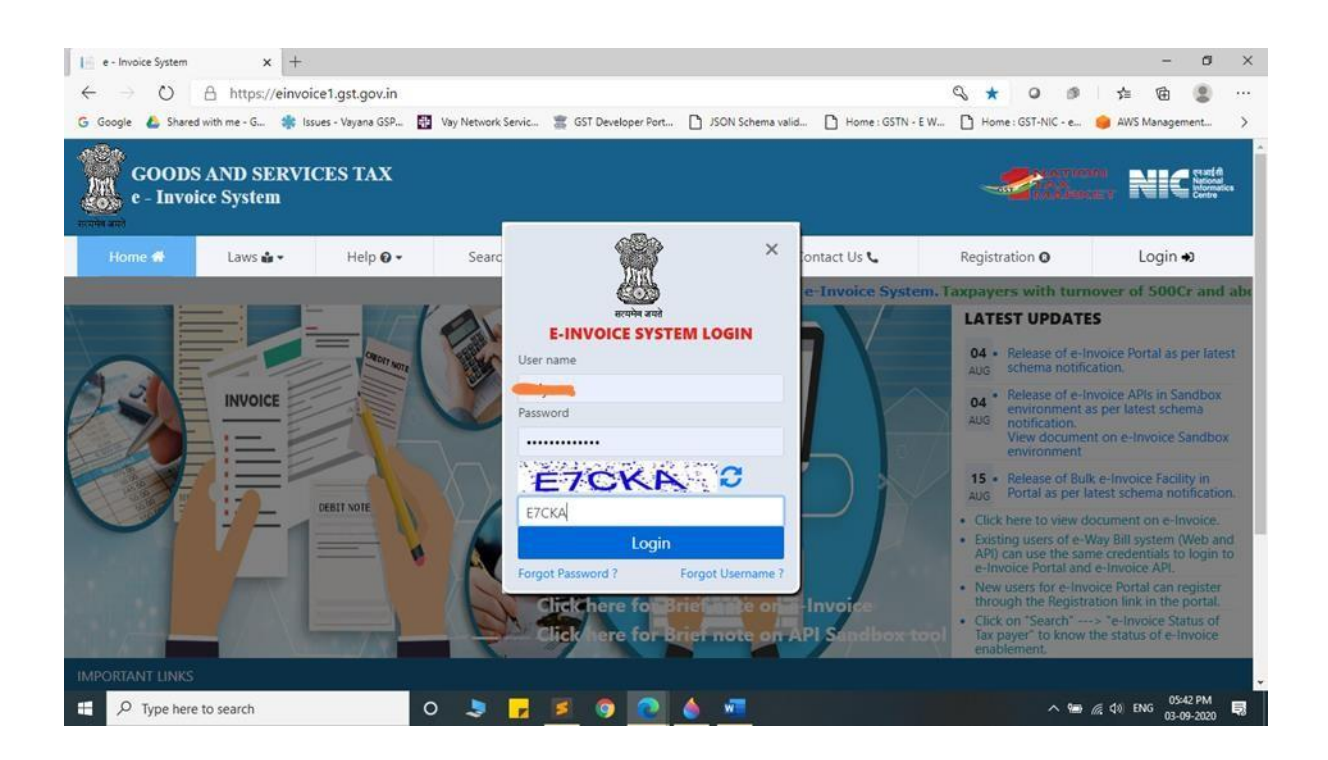

3. You will be able to see similar screen after login.

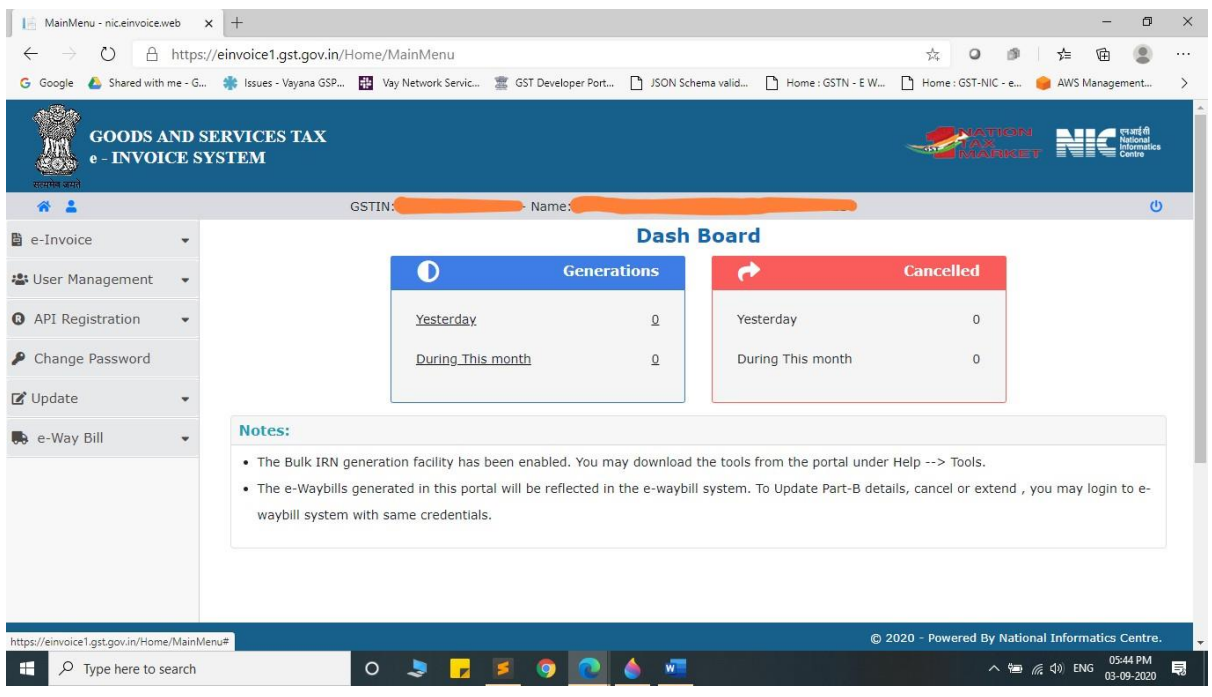

4. Click on "API Registration".

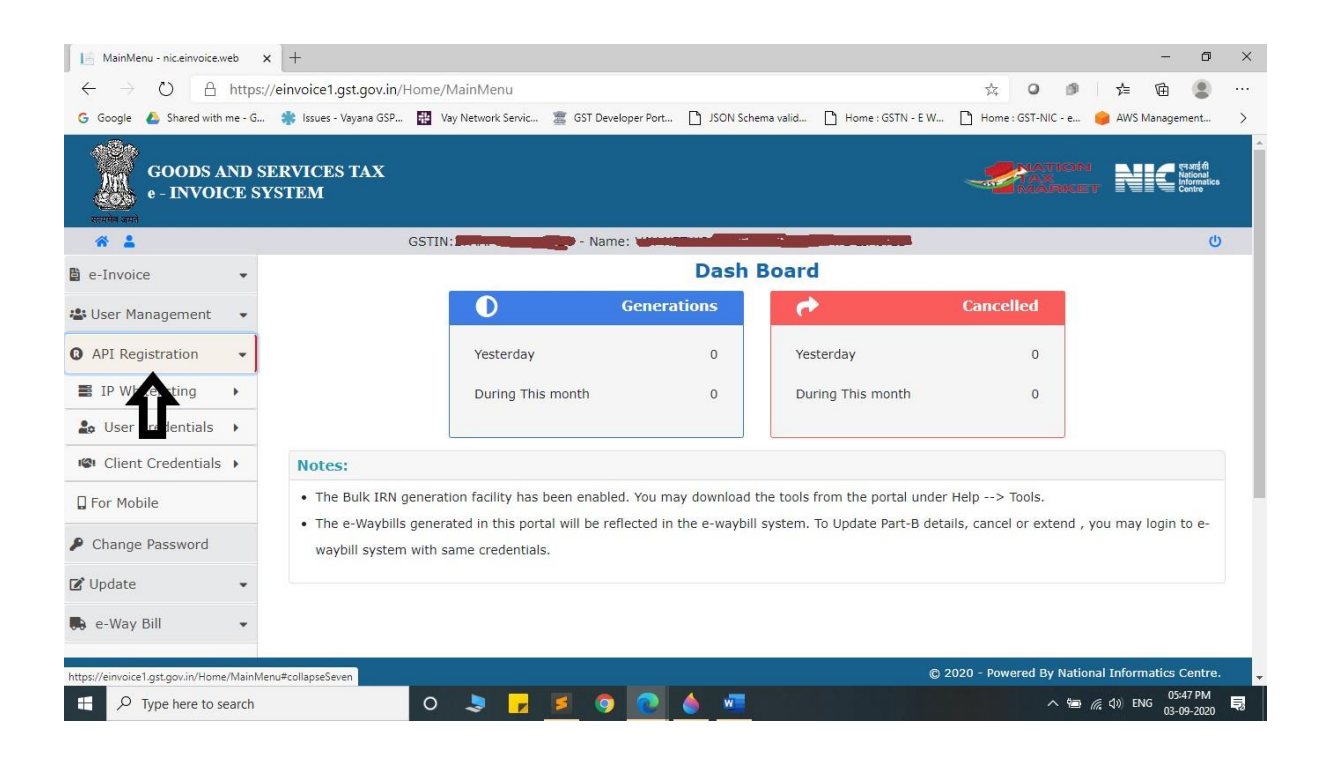

# 5. Click on "User Credentials".

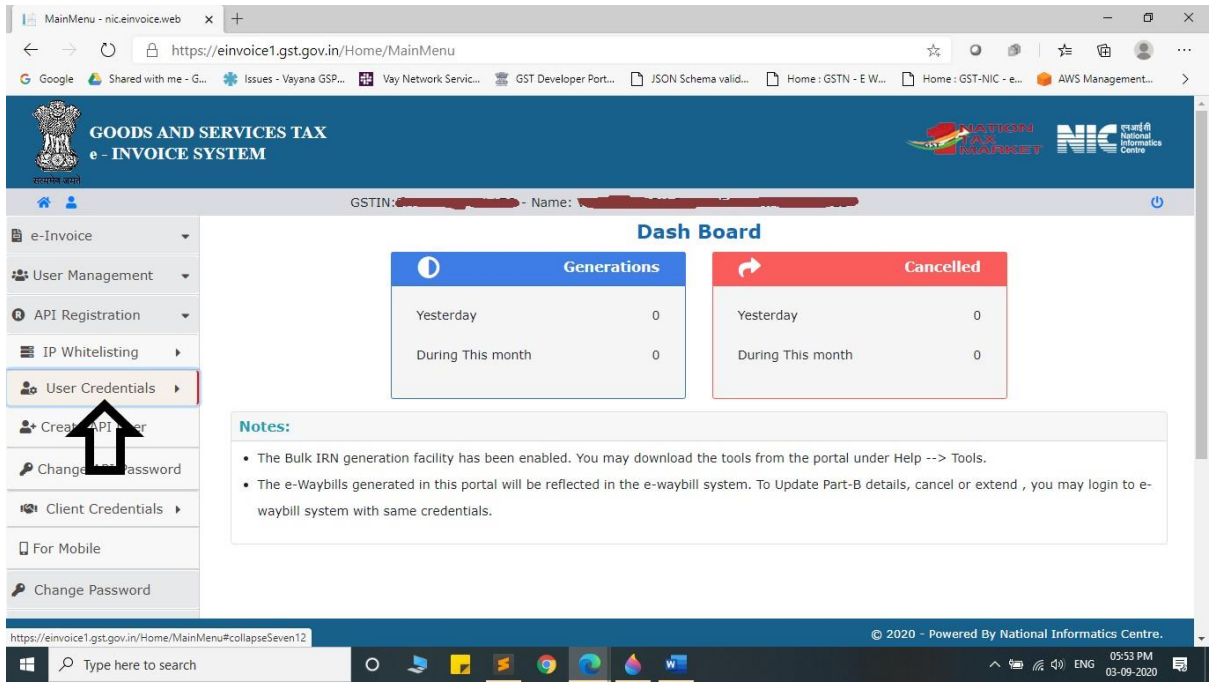

#### 6. Click on "Create API User".

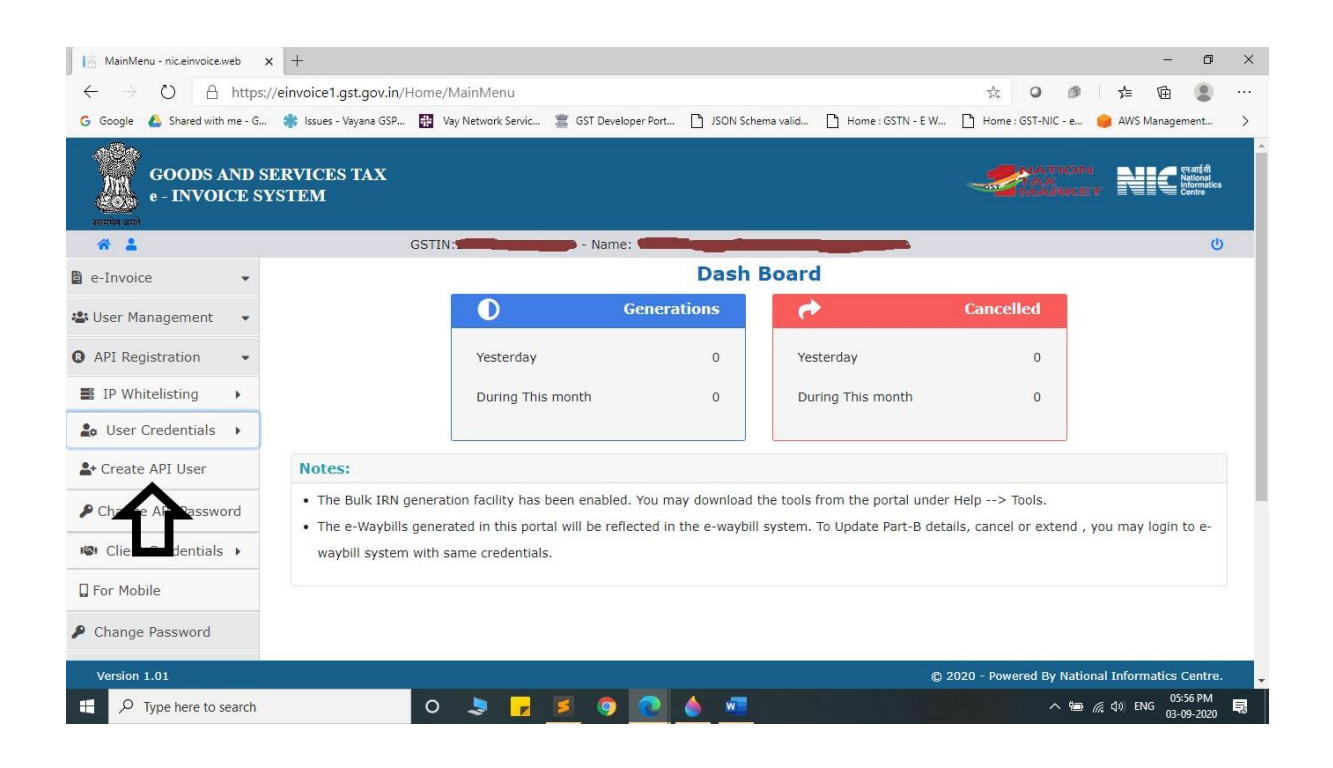

## 7. It will trigger an OTP to your registered mobile Number.

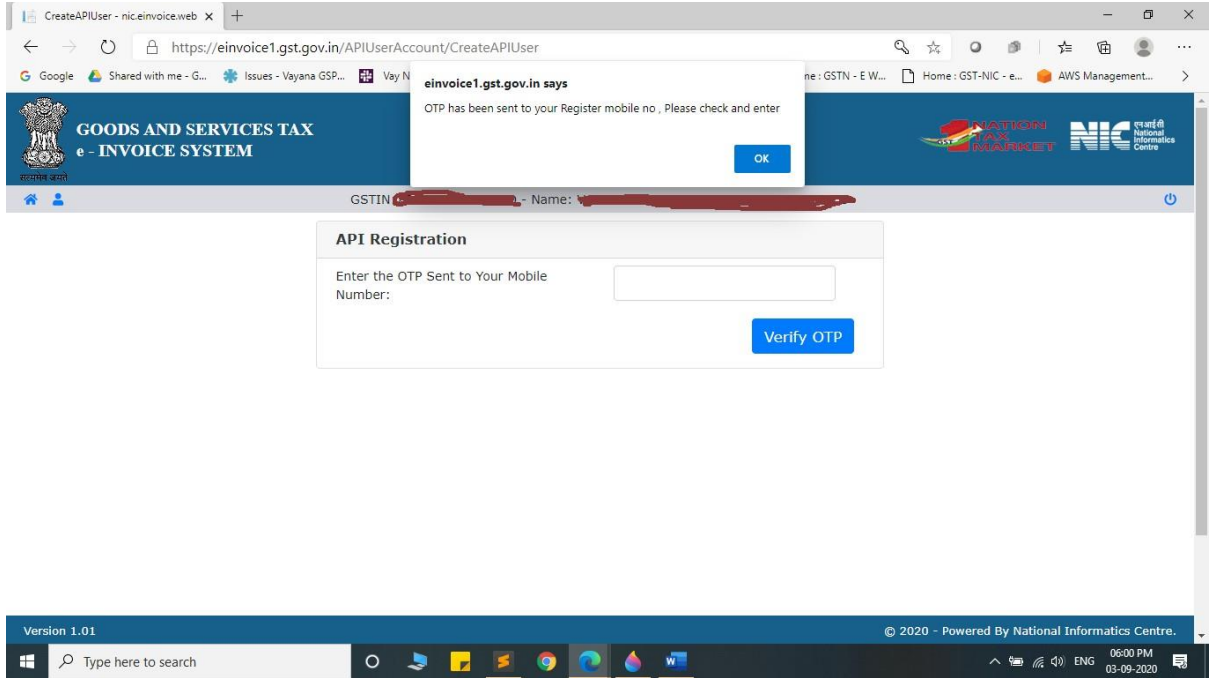

- 8. Please enter OTP and click on Verify OTP.
- 9. Click on "Through GSP".

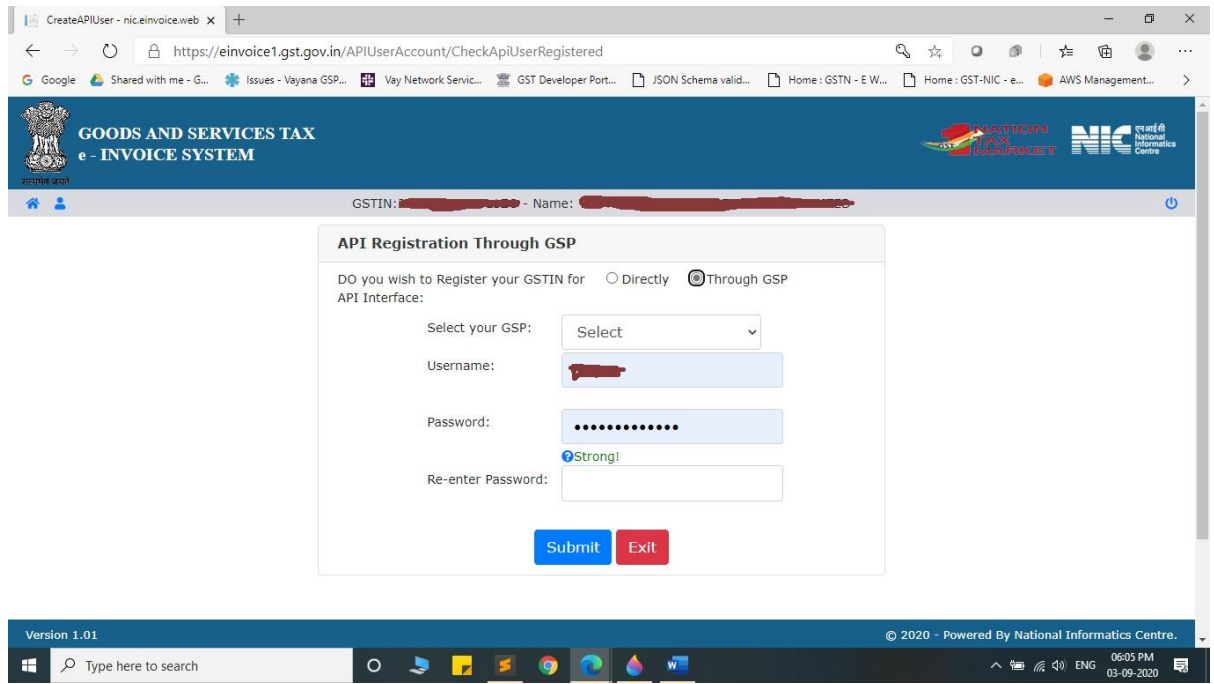

# 10. Select **"Vay Network Services Private Limited"** as your GSP.

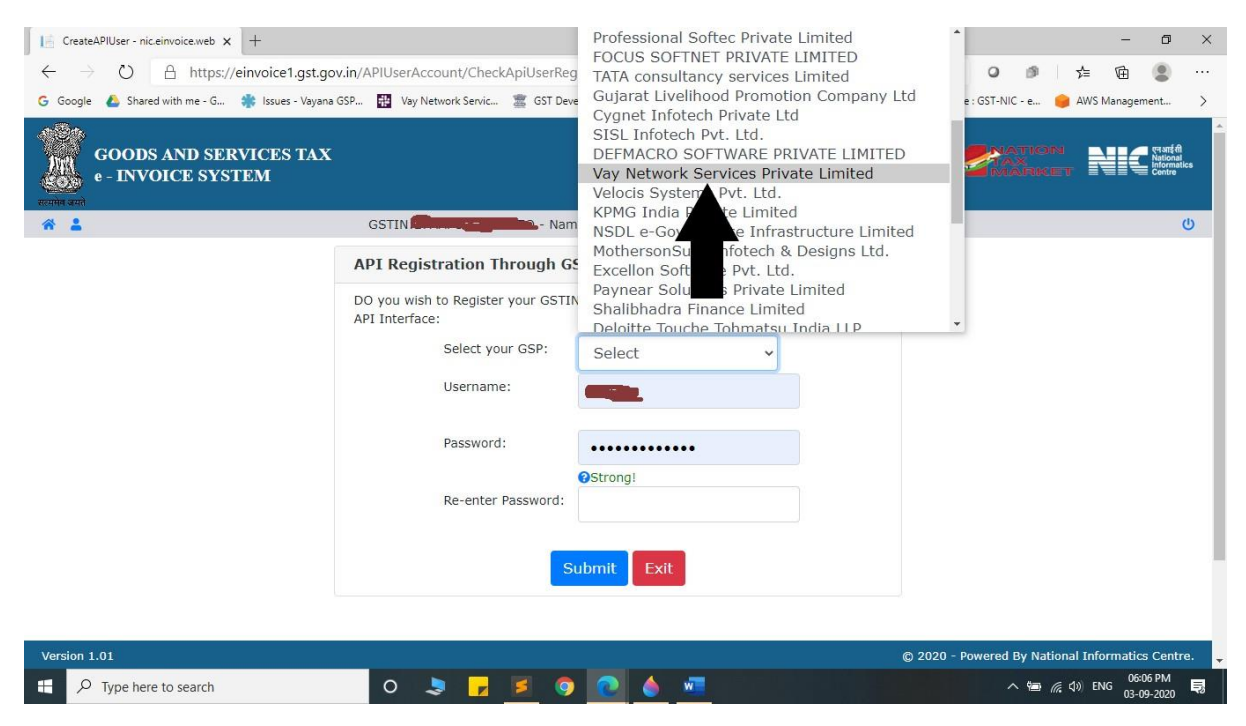

11. Create API Specific Username and Password & Click on Submit. Note : **API Password should be less than 16 character.**

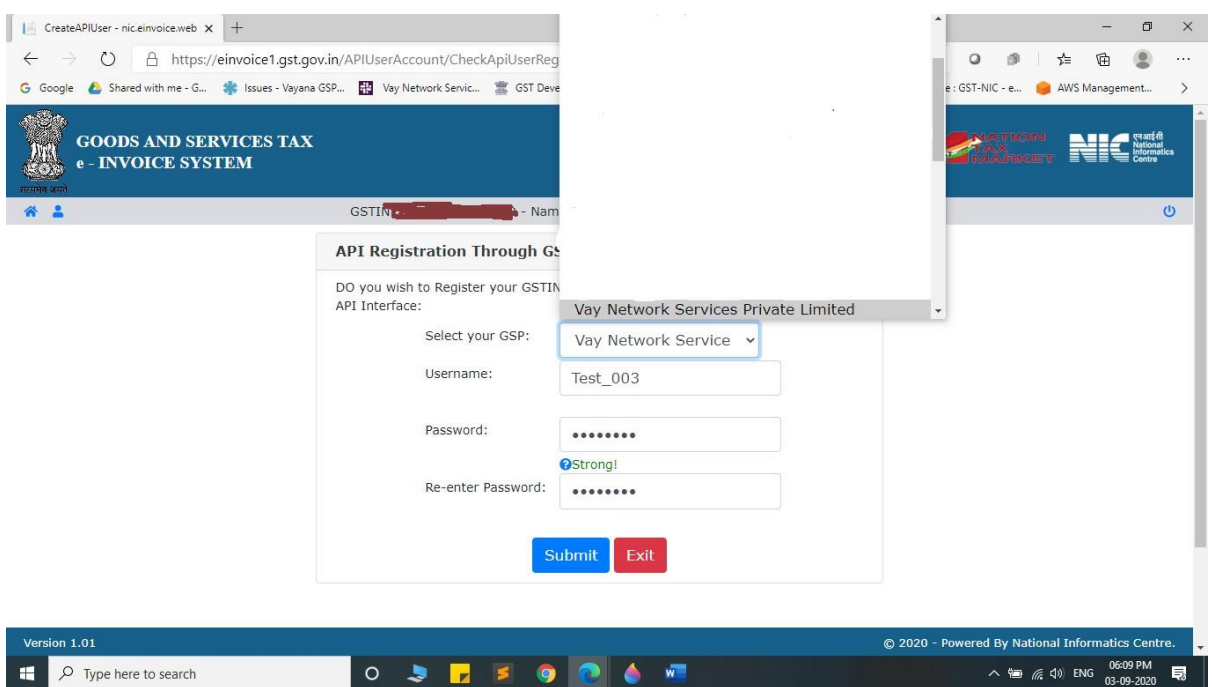

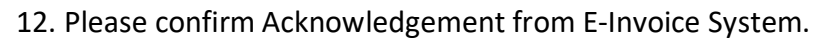

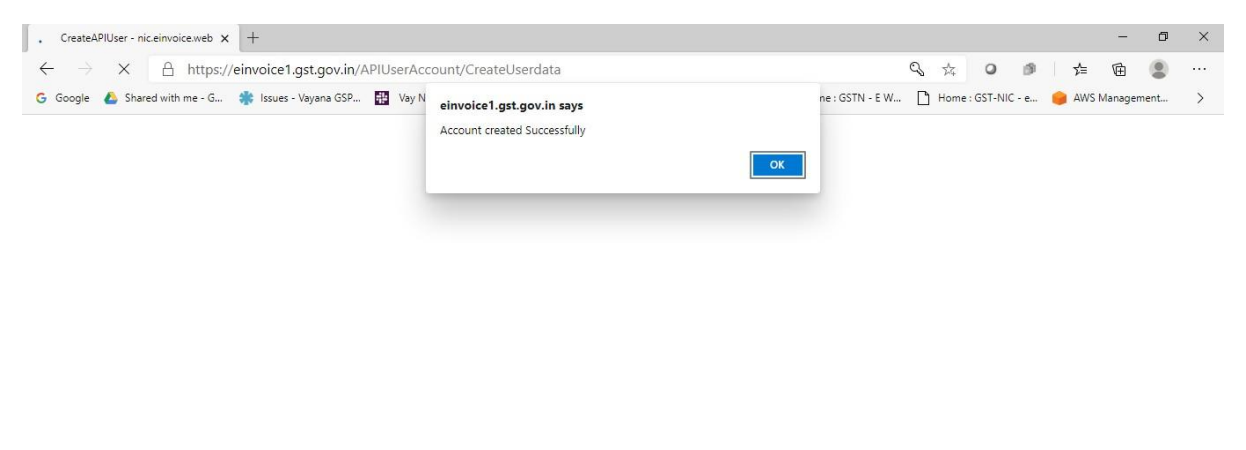

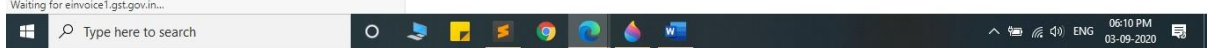